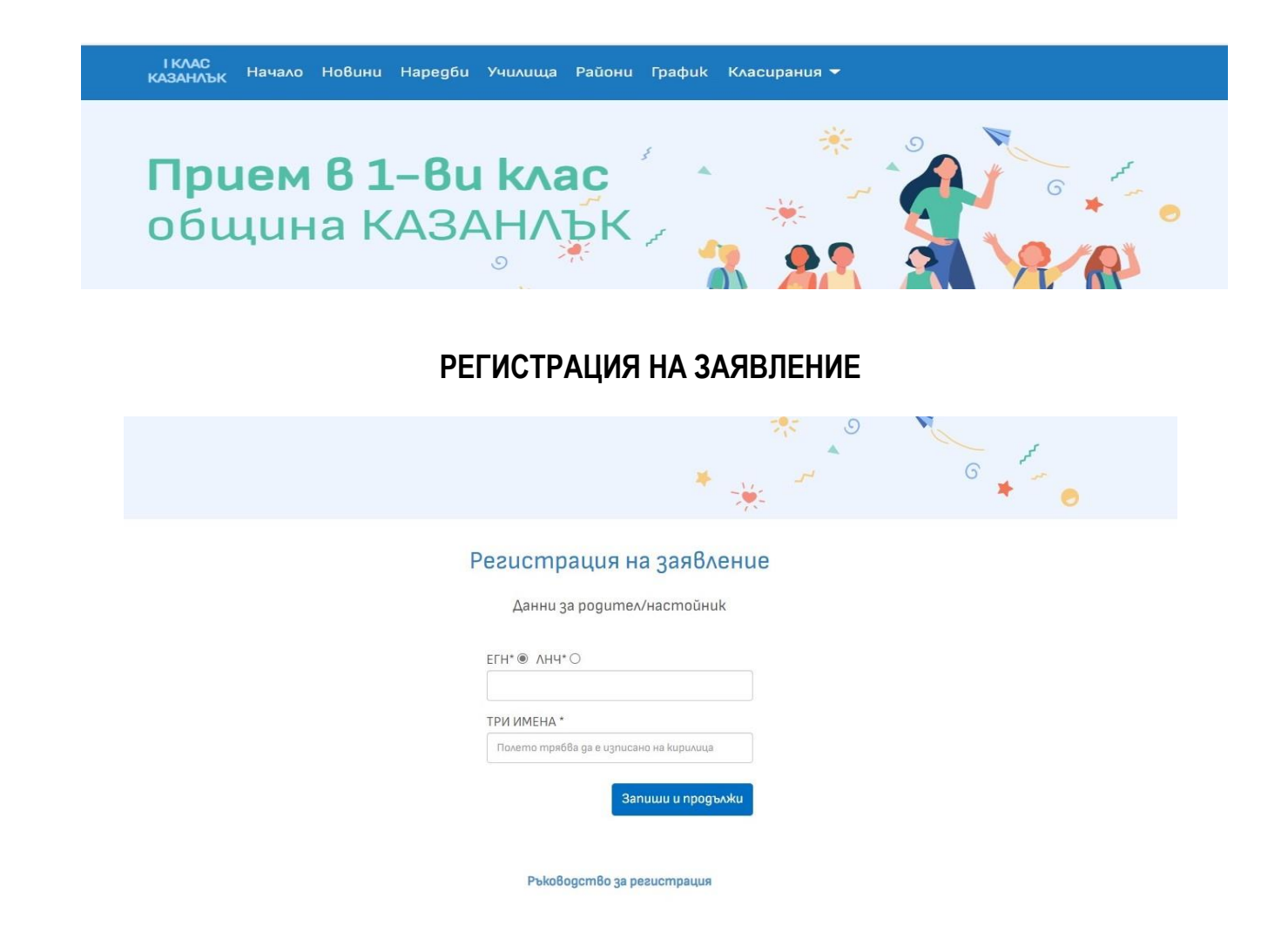

Въведете изискуемите данни и натиснете бутон "Запиши и продължи".

Екран "Лични данни" информира родителя за Регламент (ЕС) 2016/679 (General Data Protection Regulation - GDPR) на Европейския парламент и на Съвета от 27 април 2016 година и обработката на лични данни. Натиснете бутон "Информиран съм".

#### Регистрация на заявление

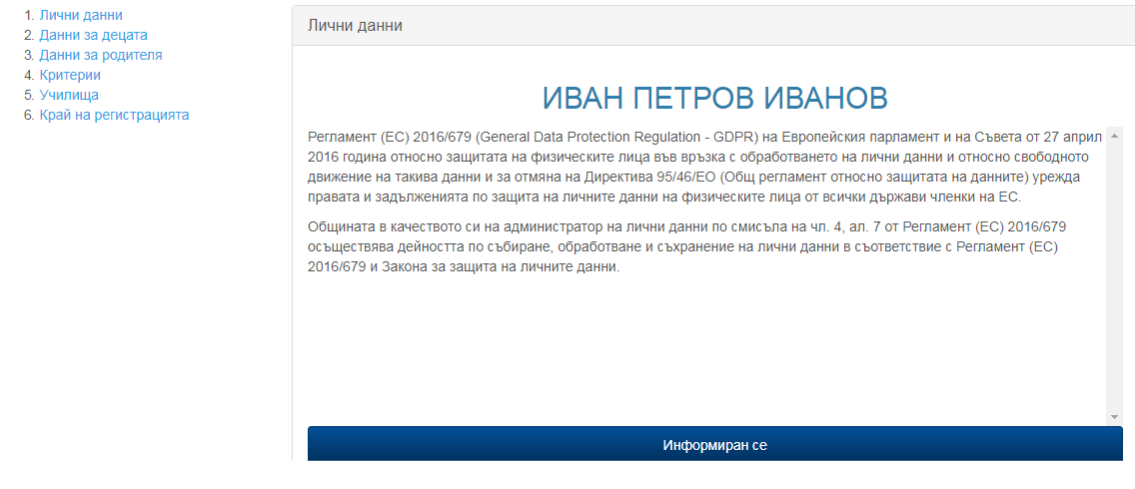

На екран "Данни за децата" въведете изискуемите данни. Ако детето има близнак/ци, натиснете бутон "Добави близнак" и въведете данните в полетата.

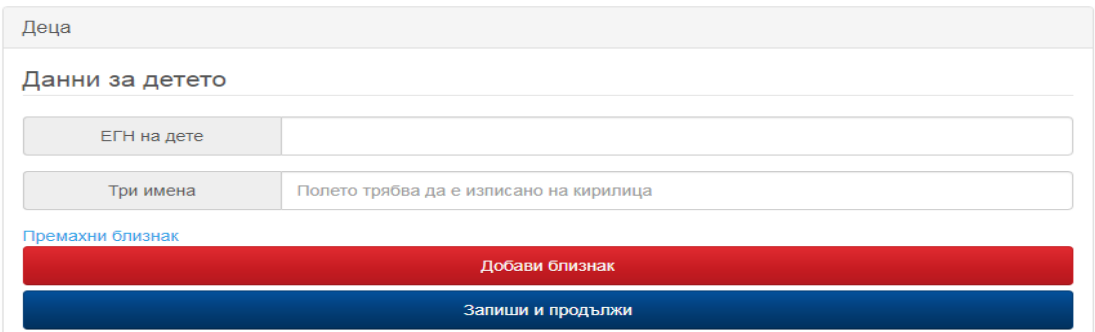

След попълване на данните, натиснете бутон "Запиши и продължи". Системата прави автоматична проверка по въведените данни. Ако не намери данни за детето, ще видите съобщение за грешка и можете да регистрирате заявление на място някое от училищата.

Ако системата намери данни за детето, можете да продължите с онлайн регистрацията:

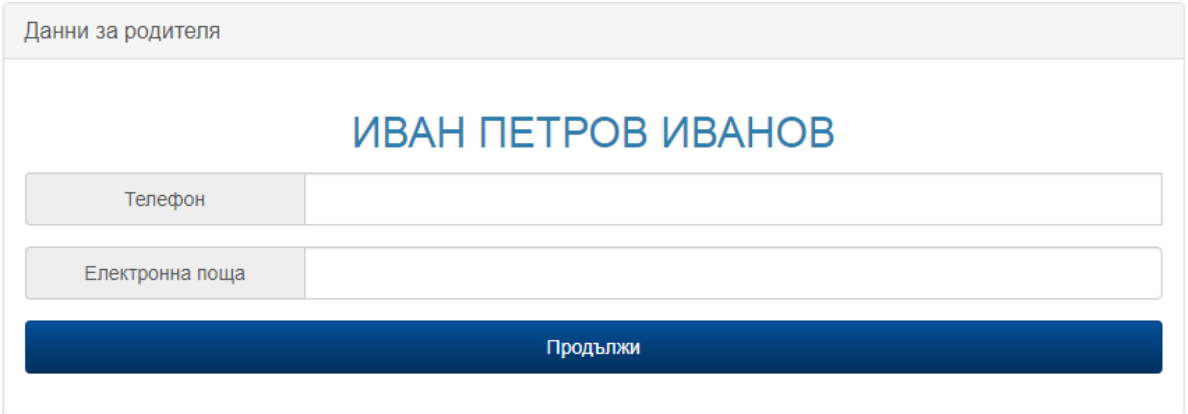

Въведете изискуемите данни и натиснете бутон "Продължи".

Ако ще ползвате предимство по някои от трите общи критерия, можете да изберете за избрания критерий "ДА".

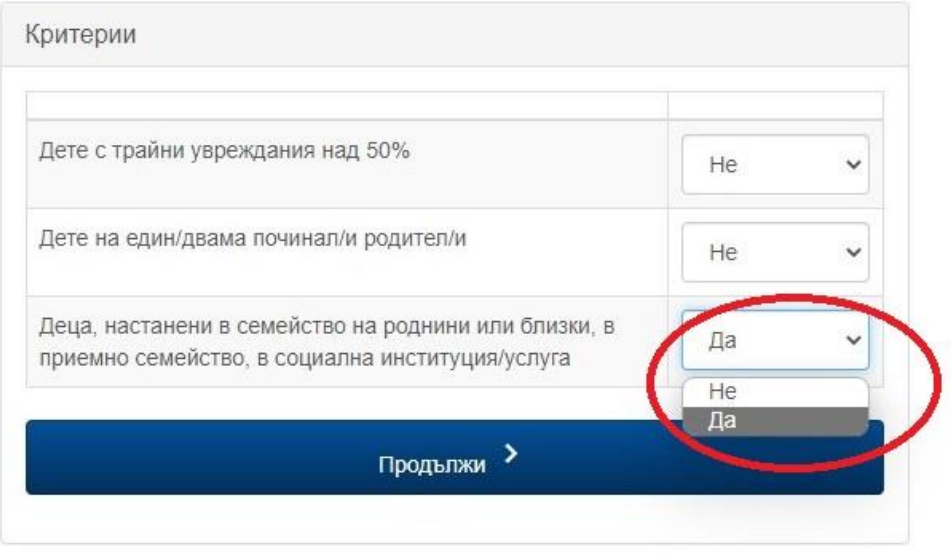

Ако няма да ползвате предимство по общи критерии, натиснете директно бутон "Продължи".

На екран "Училища" ще видите постоянния и настоящ адрес на детето, с които ще участва в класиране за първи клас.

Ако забележите неточност в адресите, моля обърнете се към отдел ГРАО на Общината.

При избор на училище, системата автоматично определя групата по постоянен/настоящ адрес на детето. Взема се по-добрият адрес за избраното училище:

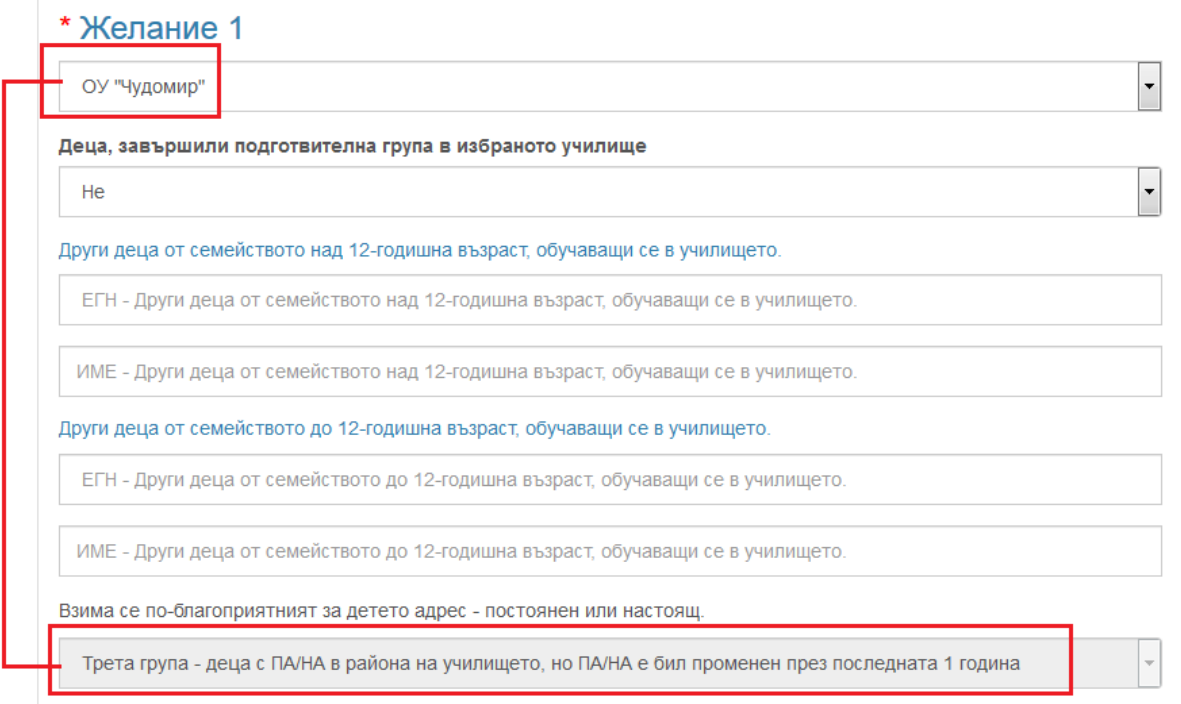

Ако в избраното училище се обучават други деца от семейството над 12 годишна възраст, попълнете изискуемите данни в съответните полета:

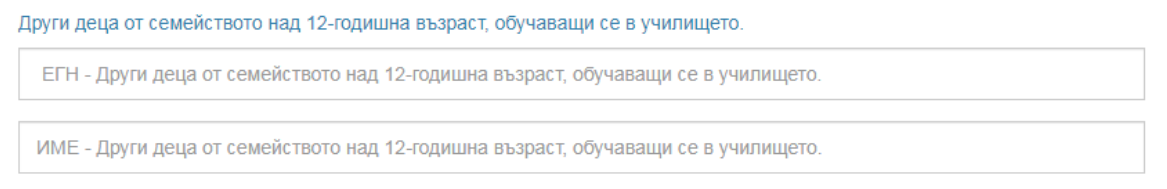

Ако в избраното училище се обучават други деца от семейството под 12 годишна възраст, попълнете изискуемите данни в съответните полета:

Деца, чиито братя или сестри са до 12 годишна възраст са ученици в същото училище.

ЕГН - Деца, чиито братя или сестри са до 12 годишна възраст са ученици в същото училище.

ИМЕ - Деца, чиито братя или сестри са до 12 годишна възраст са ученици в същото училище.

Ако детето е посещавало ПГ група в училището, моля изберете ДА от падащото меню към предимството:

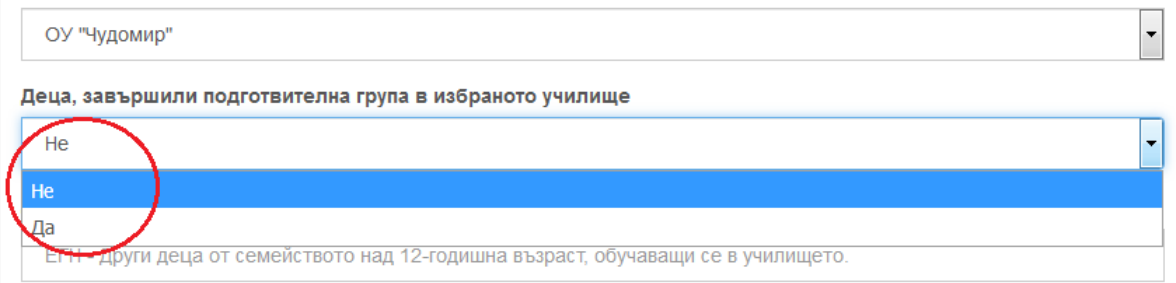

Можете да избирате до 8 желани училища: След като направите изборите, преминете към последния екран.

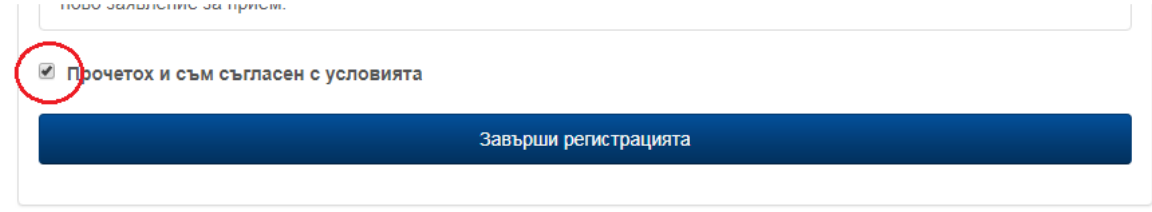

След като се запознаете с декларацията, необходимо е да се съгласите се условията. След това натиснете бутон "Завърши регистрацията".

При успешна регистрация, ще видите парола за достъп до потребителския си профил, регистрационния номер на заявлението и имате възможност да изтеглите/съхраните/разпечатате заявлението си за участие в класиране:

### Регистрация на заявление

Парола: 1а3bc4

Регистрационен номер: 11

Изтегли заявлението

### **РЕДАКЦИЯ НА ЗАЯВЛЕНИЕ**

Можете да редактирате данните заявлението до затваряне на системата преди всяко класиране. Можете да правите неограничен брой редакции. В класиране се участва с последно редактираните данни.

Ако сте сменили постоянен/настоящ адрес на детето след регистрация на заявлението да се обърнете към Общината.

Редакция на данни можете да направите, след като влезете в профила си от меню "Вход в системата":

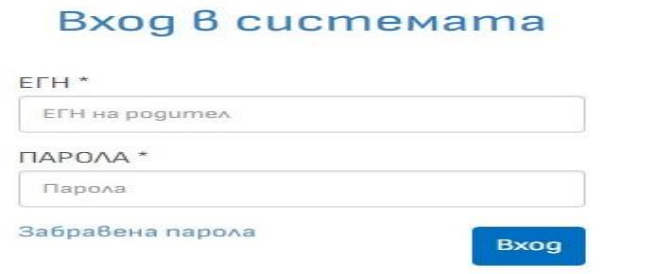

Ако сте забравили/изгубили паролата си за достъп, натиснете линк "Забравена парола". Същата ще ви бъде изпратена на имейл адреса, вписан в заявлението при регистрация. Въведете входните данни и натиснете бутон "Влез".

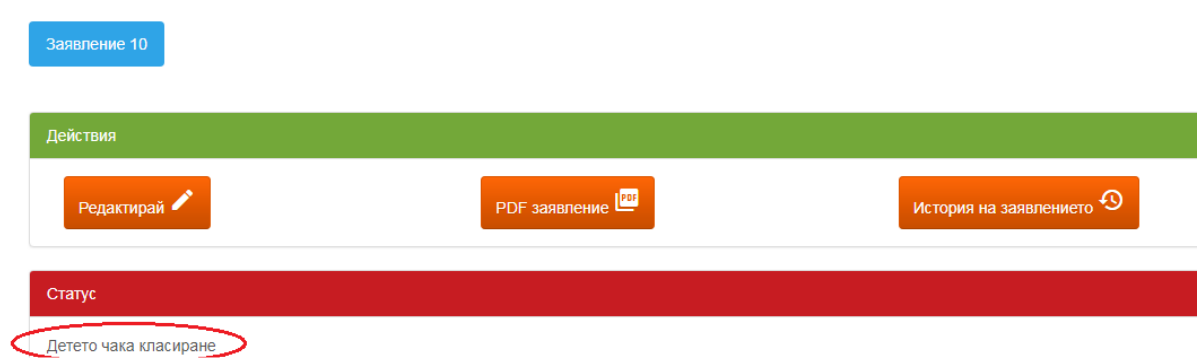

От профила си имате възможност да видите текущия статус на детето, да редактирате данни, да изтеглите актуалното заявление и да разгледате историята на заявлението.

## Редакция на заявление

- 1. Информация
- 2. Близнаци и адреси
- 3. Данни за родителя
- 4. Критерии
- 5. Училища
- 6. Край на редакцията

Ако желаете да редактирате данни, изберете от менюто екрана, на който ще правите редакция и нанесете промените, които желаете.

На последния екран се съгласете с условията и завършете редакцията.

■ Прочетох и съм съгласен с условията Завърши редакцията

След всяка редакция имате възможност да изтеглите и разгледате актуалното заявление.

# Редакция на заявление

Изтегли заявлението